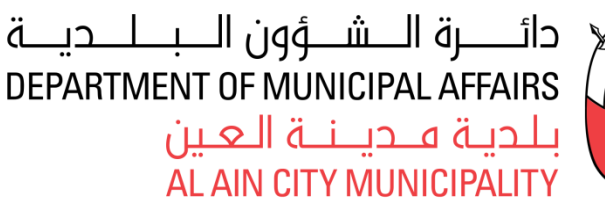

User Manual

**نظام نافذة خدمات البلدية**

**AACM mServices System**

Al Ain City Municipality's **'mServices'** is a new unified portal which builds a new channel of communication between the customers and the staff of the Department of Al Ain Municipality. This application allows customer to submit their requests for e-services and follow-up the requests until it is completed to provide the necessary service.

mServices will provide an opportunity to document the relationship between the department and its clients, and easy electronic means to provide services to them, and is a confident step towards achieving customer satisfaction.

mServices User Manual contains all essential information for the user to make full use of the system. This manual includes a description of the system functions and capabilities, contingencies and modes of operation, and step-by-step procedures for system access and use.

# **Table of Contents**

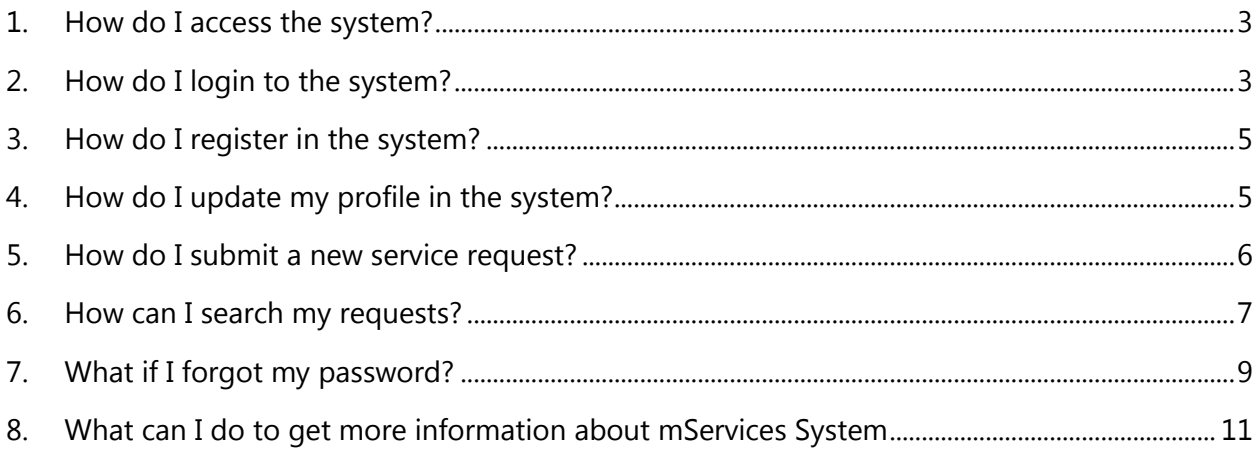

## <span id="page-2-0"></span>**1. How do I access the system?**

To access the mServices system, open your browser (like IE 10 or above) and go the this address (**https://am.abudhabi.ae/mservices/**).

Below is initial home screen of the mServices.

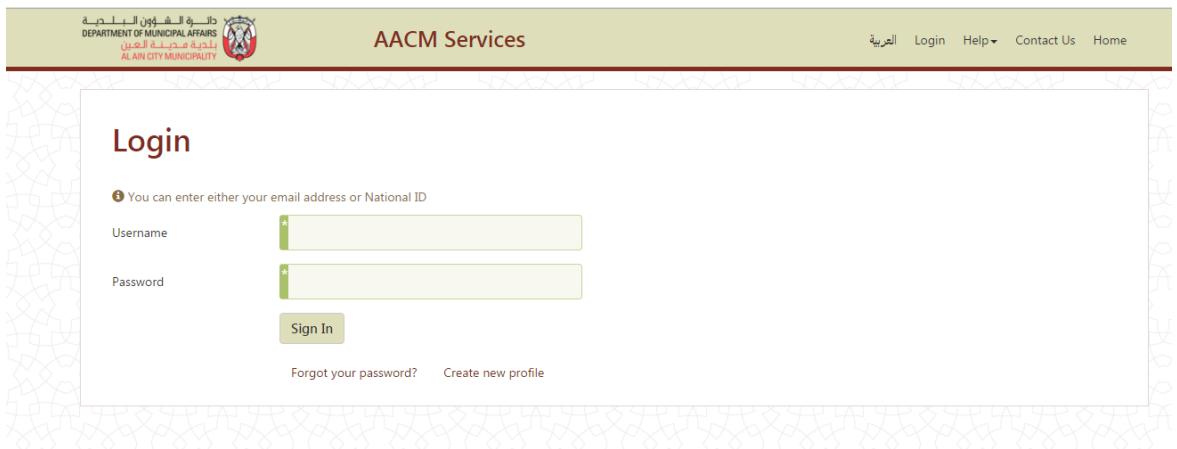

From the home page you will have two options to login.

- Create New Profile
- Login

## <span id="page-2-1"></span>**2. How do I login to the system?**

Assuming you have already registered in the system. After opening mServices, the first page is login (or) you can choose the login page from options menu [**[Sign In](https://am.abudhabi.ae/mservices/ApplicationModules/UserManagement/Login.html)**]. Enter you username (email or emirates id) and password (that you have chosen at the time of registration) to login to the system. If the username and password are correct, you will enter to a page from which you can access your own personal account in the system; or any other accounts that you are responsible of.

## **Customer Accounts**

O Dear Customer, We have activated new features in the system through which you can give to services as a delegate for more than one company or entity or as an agent for individuals. For more details, please read the user manual

O Please visit the nearest customer service center belonging to the Al Ain Municipality to change the relationship between your account and associated companies, agents or individuals authorized to you.

My Account (Submission of applications in my personal capacity)

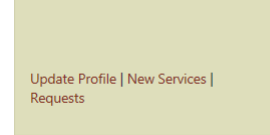

Company accounts (List of companies associated to my account)

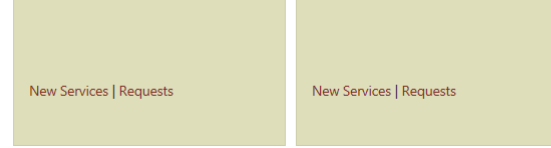

To start submitting requests for own self as an individual; click on [**[New](https://am.abudhabi.ae/mservices/ApplicationModules/UserManagement/Login.html) Services**] link in (My Account) section. To start submitting requests on behalf of your organization as its representative, or on behalf of another individual who you are representing; click on [**[New](https://am.abudhabi.ae/mservices/ApplicationModules/UserManagement/Login.html) Services**] link in relevant section.

**Note:** To change your relation with the accounts of other organizations or individuals you are representing; please visit the nearest Customer Service Center of Al Ain City Municipality.

In case you are not linked to any other accounts (for other individuals or organizations); the Home Page of your account will be as shown in the screenshot below:

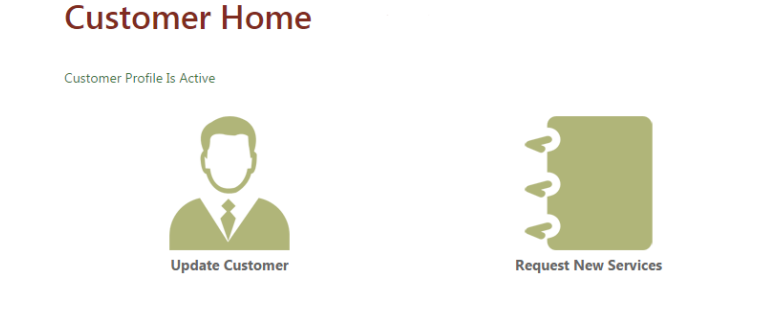

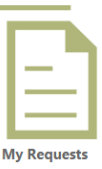

## <span id="page-4-0"></span>**3. How do I register in the system?**

The system allows registration only for public customers as individuals. However; Emirates ID Card Reader is required to perform the registration process in the system. Otherwise; kindly visit the nearest Customer Service Center of Al Ain City Municipality.

To start the registration process in the system; please browse to the system using (Internet Explorer) browser. In the Login In page; click on [**Create new profile**] link.

- 1. If you have Emirates ID Card Reader available; insert your card in the reader and then click on [**Read from Card Reader**]; to get the information from your card.
- 2. In the "Personal Information" section; it is required to fill in all the information; and you have to enter your email address and your Emirates ID number. Please remember the password that you have entered as you will use it to access the system later.
- 3. In "Contact Details" section; it is necessary to enter your mobile phone number as you will receive SMS notifications from the system on that number.
- 4. After entering all the information required for registration; click on [**Register**]
- 5. To stop the registration process; you can click on [**Cancel**] and you can do the registration any other time.

### <span id="page-4-1"></span>**4. How do I update my profile in the system?**

Click [**Update Profile**] to view your profile information. This page will display all your private information and allows you to view/update your profile at any time. You can update the information in "EID Details" by using Emirates ID Card Reader.

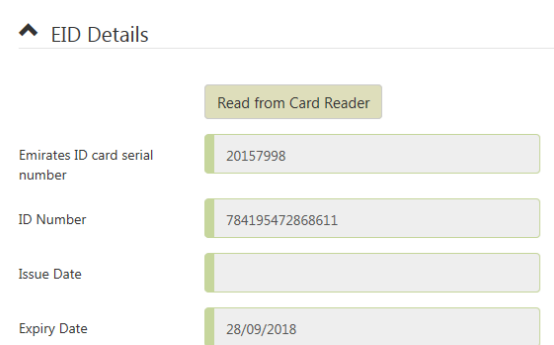

**Update Customer Profile** 

After editing the information; click on [**Update**] to save the updated information. You can cancel updating the information by clicking on [**Cancel**] and make the updates any other time

### <span id="page-5-0"></span>**5. How do I submit a new service request?**

You can access the Services List by clicking on [**Request New Services**] in the Home page of your own account. If you are managing many accounts; click on [**New Services**] link in Customer's Accounts page in the box related to your own account or the other accounts of the organizations or individuals you are representing.

The Services List contains all the services that are available online; and they are categorized according to the departments that are providing these services. To submit a request for a particular service, click on the service name in the list.

## Services List

Planning & Construction

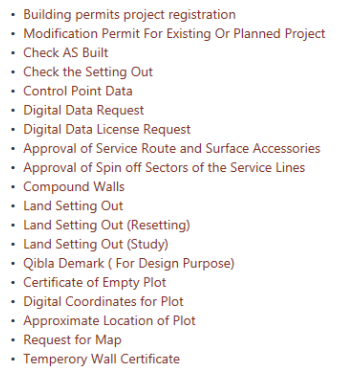

Then, you will be taken to Service Request page. Each service is provided with a form; which has mandatory and optional fields (mandatory fields are marked with an asterisk \*). The services may also require submitting documents as attachments to your request. You can attach a file by clicking on [**Upload File**] then selecting the file and uploading it. If the file has been selected successfully; the "Attachments" section would appear like this:

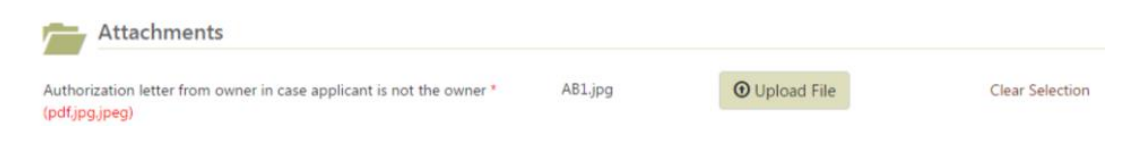

To remove the file; click on [**Clear Selection**].

**Note:** availability of some services is restricted based on user type.

### <span id="page-6-0"></span>**6. How can I search my requests?**

To search for any previously submitted requests click on [**My Request**] in the Home page of your own account. If you are linked to many accounts; click on [**Requests**] link in Customer's Accounts page in the box related to your own account or the other accounts of the organizations or individuals you are representing.

**Note:** If you are linked to other accounts of other organizations or individuals; you will be able to see also the requests submitted by other representatives linked to the same organizations or individuals you are representing.

## **Customer Accounts**

O Dear Customer, We have activated new features in the system through which you can give to services as a delegate for more than one company or entity or as an agent for individuals. For more details, please read the user manual

<sup>1</sup> Please visit the nearest customer service center belonging to the AI Ain Municipality to change the relationship between your account and associated companies, agents or individuals authorized to you.

My Account (Submission of applications in my personal capacity)

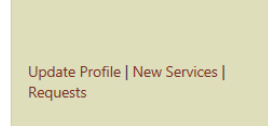

Company accounts (List of companies associated to my account)

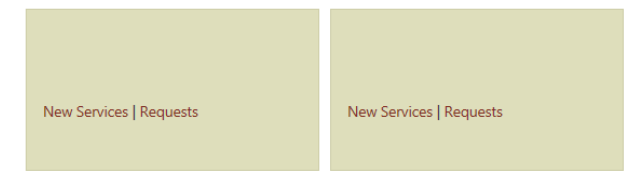

All the requests appear as follows:

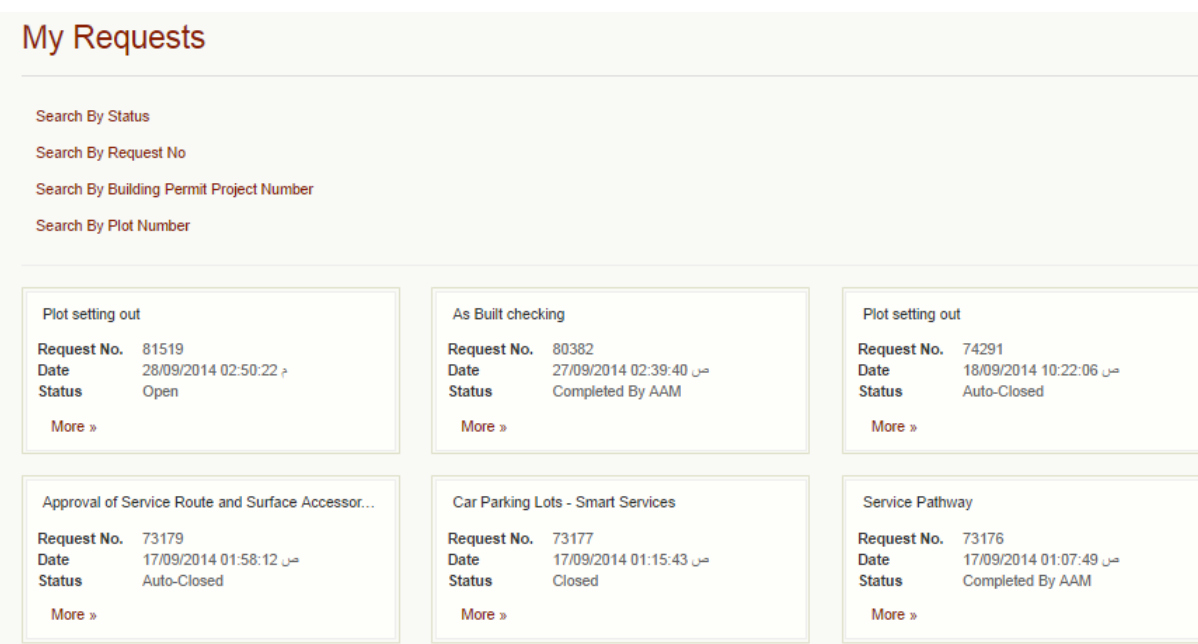

Search the request by the request status as shown below. Click on the status and check your services:

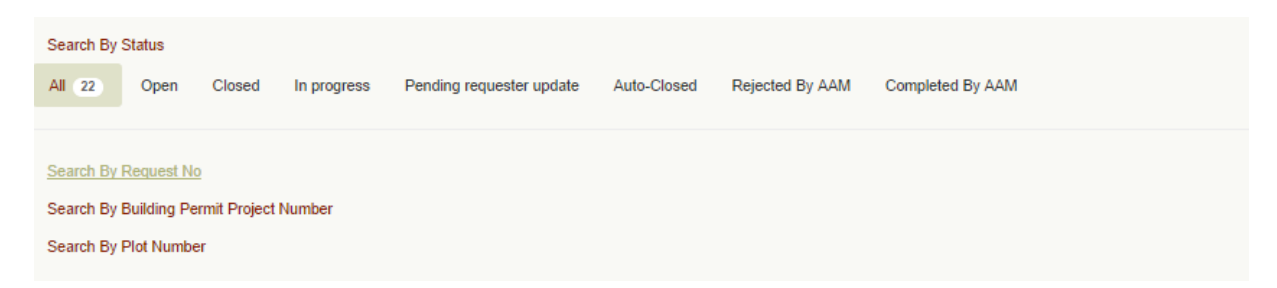

Below screenshot shows you how to search your request by Request Number:

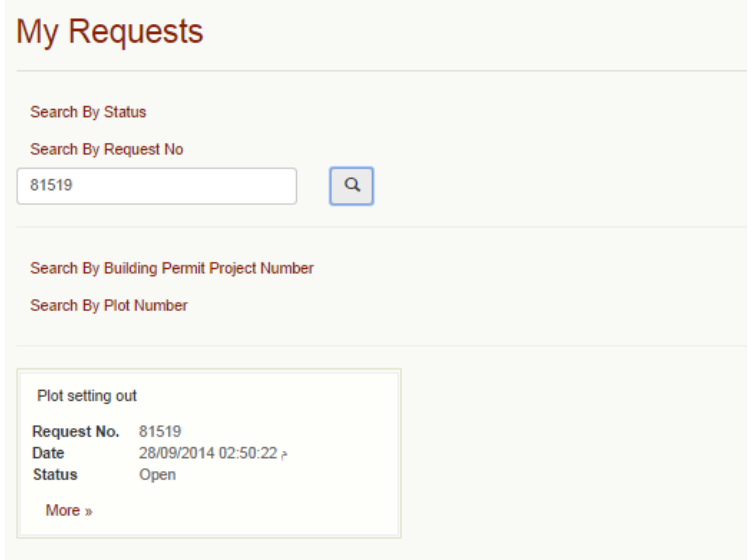

### <span id="page-8-0"></span>**7. What if I forgot my password?**

You can always retrieve your password whenever you want from the Login page.

- 1. Click on [**Forgot you password?**] link in the Login page. This will take you to the page where you can retrieve your password.
- 2. Enter the username with the code shown in the page, then click [**Validate Data**] to verify your data.

## **Forgot Your Password?**

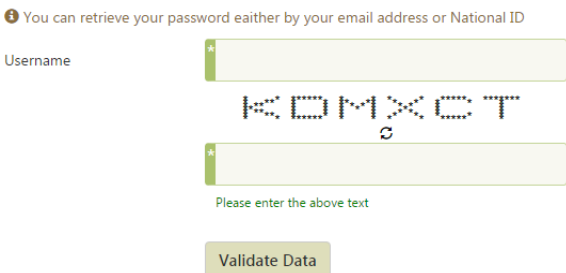

3. Upon validating the data; you will be redirected to another page, where you must enter you registered phone number and then click [**Validate Mobile**]. The first and last three digits of the number will be shown as a hint.

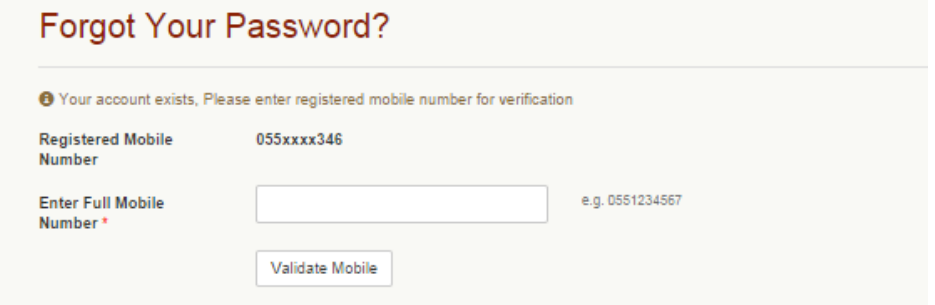

- 4. Upon validating the mobile phone number, an SMS with a four digit passcode will be sent to your registered mobile number.
- 5. Enter the passcode that you received in the SMS and click on [**Send**].

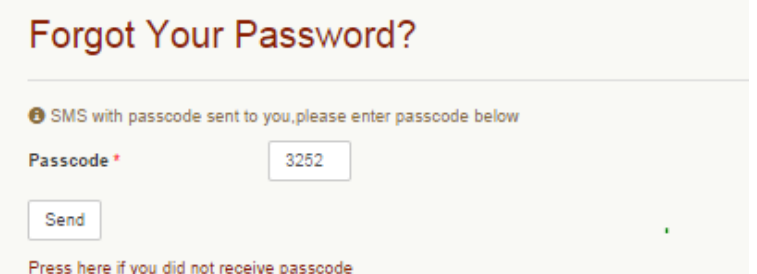

**Note:** Click on the link [**Press here if you did not receive passcode**] in case you didn't receive passcode in your registered mobile

6. In the next page, you can chose to send the "Reset Password Link" to the email address that is registered in your profile in the system; or to an alternative email address.

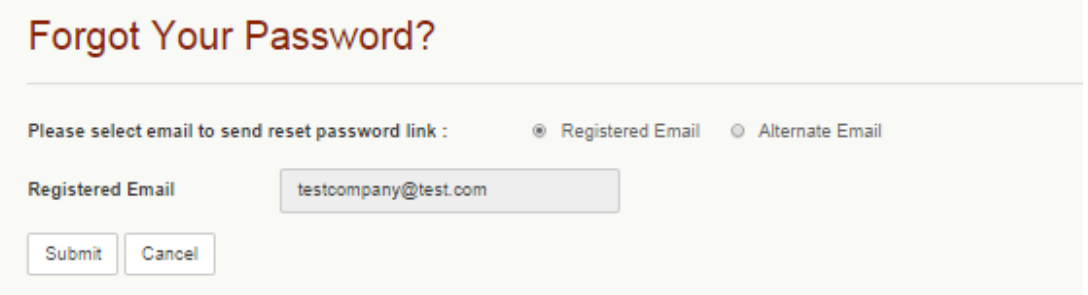

If you wish to send "Reset Password Link" to different email address, choose **Alternate Email**  and enter the email address you wish to send the "Reset Password Link" to.

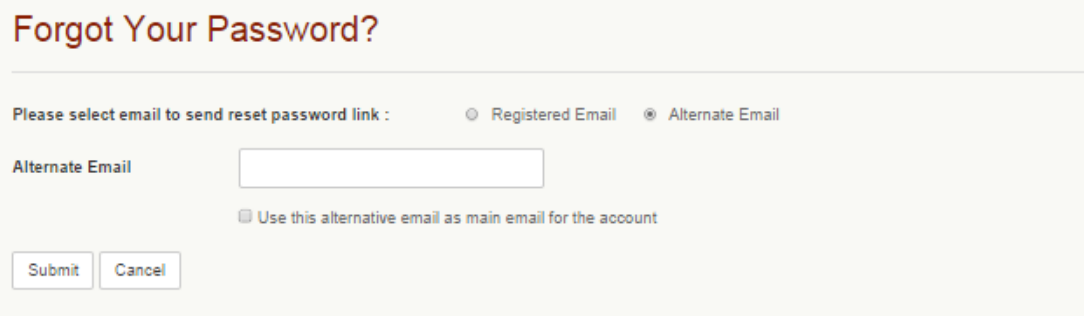

Click [Submit] to get the "Reset Password Link".

- 7. You will receive an email to the address that you have specified. Click the link that is mentioned in the email message. Reset your password as explained below:
	- a. Enter your new password and confirm the new password; then click [**Change**] to finish resetting your password.

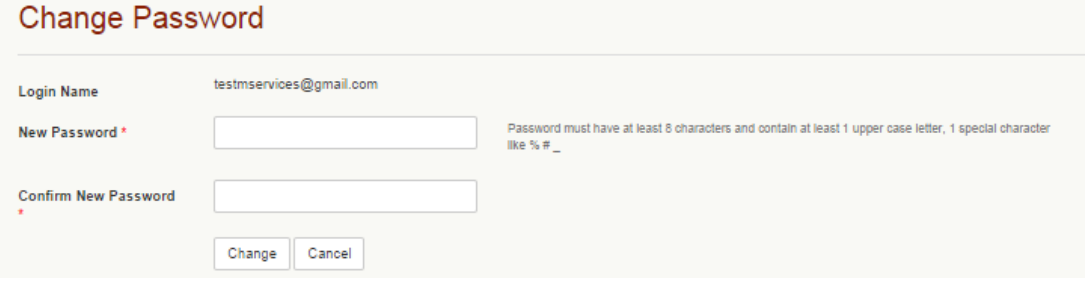

b. Click on the [**Cancel**] if you remembered the old password or if you don't wish to change your password.

Once the password is changed successfully you will be notified that the password has been changed and you will be redirected to the Login page; where you can login to the system with your username and the new password.

**Note:** The password must contain at least eight characters, including two uppercase letters, and two lowercase letters, in addition to some special characters such as #% and two digits.

## <span id="page-10-0"></span>**8. What can I do to get more information about mServices System**

You can get more information by clicking on [Help] link in the menu at the top of the system's pages. A dropdown menu will appear as shown below:

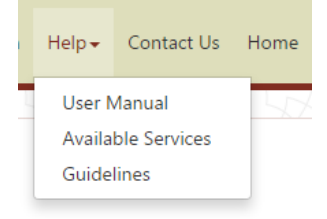

- Click on [**User Manual**] to get the User Manual of the mServices System as a PDF document.
- Click on [**Available Services**] to see a list of the services that Al Ain City Municipality provides through the system.
- If you are a new visitor/user, click on [**Guidelines**] for primary guidelines.